# 智慧树网 2018 春夏学期课程学习手册 **----**湖南应用技术学院

## 注意事项:

**1.**考试开始前必须完成课时学习,章节测试,见面课学习,考试时间开始后再 学习不计分

2.请在 3 天内完成首次登录并确认课程, 登录过程中有问题可联系智慧树服务 工程师唐韵,联系电话:**18569525943**,**QQ**:**522891366** 。班级学习委员可加 **QQ** 群:**706369604**,反馈班级同学在登录学习过程中遇到的问题。

**3.14** 级同学学习时间为 **3** 月 **8** 日至 **3** 月 **25** 日,**3** 月 **26** 日参加学校组织的线下 考试,需要完成在线视频学习 **+**章节测试**+**线下考试,分数为百分制,占比为在 线视频学习 (**20%**)**+**章节测试(**30%**)**+**线下考试(**50%**)。**15** 级同学学习 时间,考试时间,成绩占比可通过平台查看,方法请查阅下面流程。

# 一、如何学习

1. 新生登录(登录分为 2 种方式, PC 端或 APP 端)

#### **1.1.1** PC 端登录

打开智慧树网首页[\(www.zhihuishu.com\)](http://www.zhihuishu.com/),网页右上角点击【登录】,选择学号登录,输入 自己的学校、大学学号及初始密码 123456。

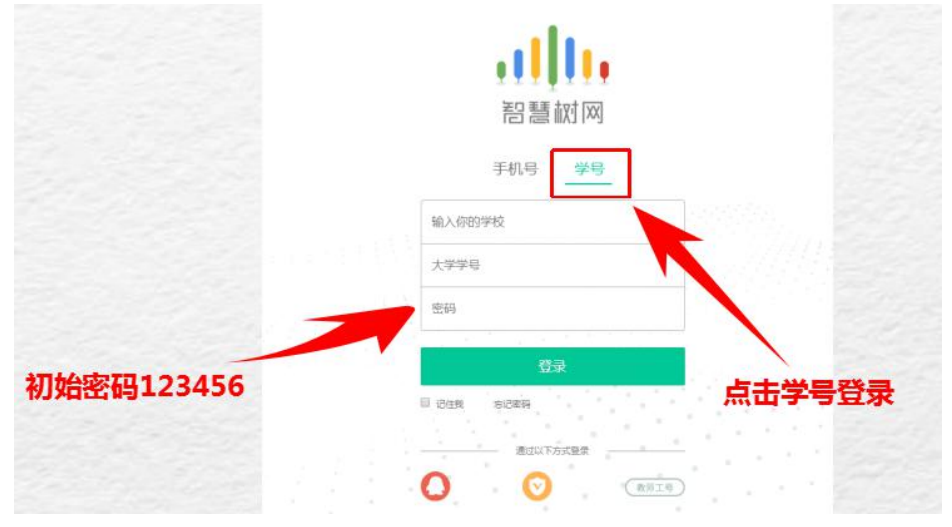

#### 1.1.2 验证姓氏

请输入你的姓名 确保学号无误 梅梅 **验证"姓氏"首字**

系统会提示学生补全姓名的第一个字

1.1.3 绑定手机号所绑定的手机号之后可用于手机号登录。

由于部分浏览器兼容问题,请在点击【获取验证码】之后,确认该按钮处于倒计 时读秒状态。建议使用火狐浏览器或谷歌浏览器。 若验证码长时间未收到,请检查手机信号是否比较微弱、手机是否欠费。

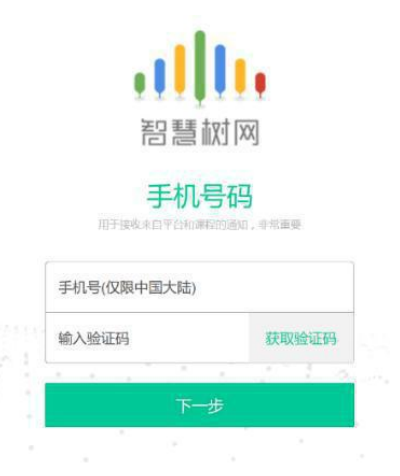

**1.1.4** 初始密码修改出于安全性因素考虑,系统会要求学生绑定手机号后修改初始 密码,请各位同学妥善保管自己的密码,不要轻易告诉外人。

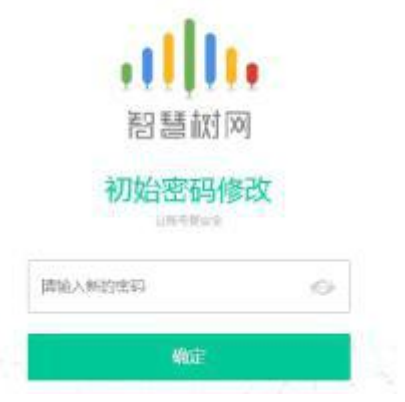

#### **1.1.5** 确认课程

系统会自动跳转至学生端学堂首页,显示所导入课程的选课列表,学生点击 【确认课程】即完成了登录流程。

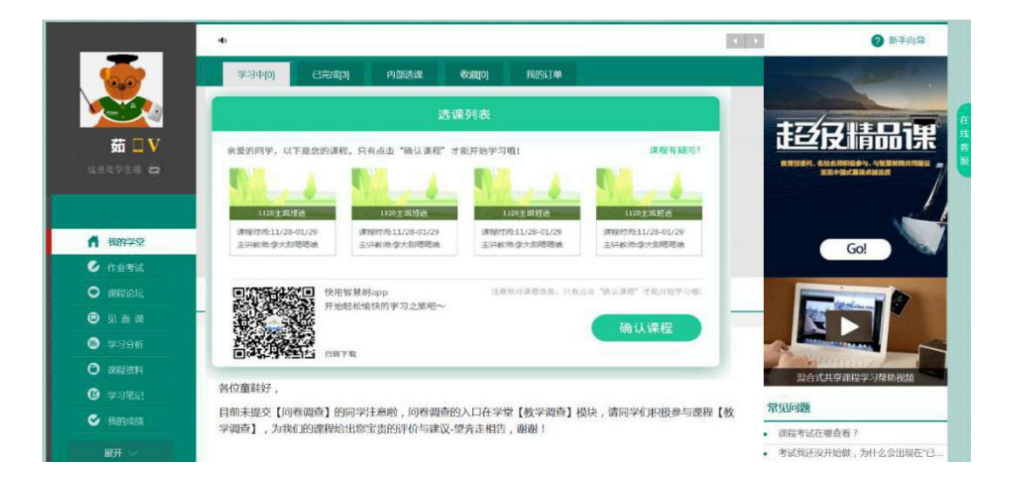

#### **1.2.1 APP** 端登录

智慧树学生端 app 为"知到"(请扫描二维码或前往应用市场进行下载), 用【学 号】登陆。登录流程为: ①在智慧树 APP"知到" 使用学号和初始密码 123456 登录; ②验证 "姓氏"首字 ;③绑定手机号;④确认课程

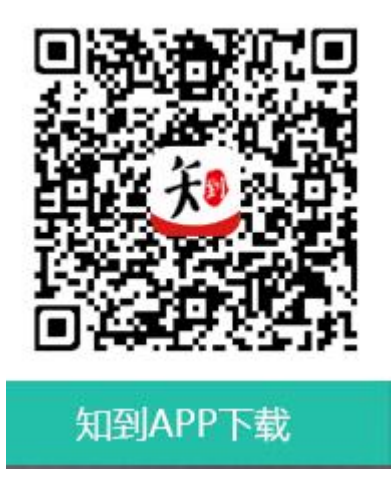

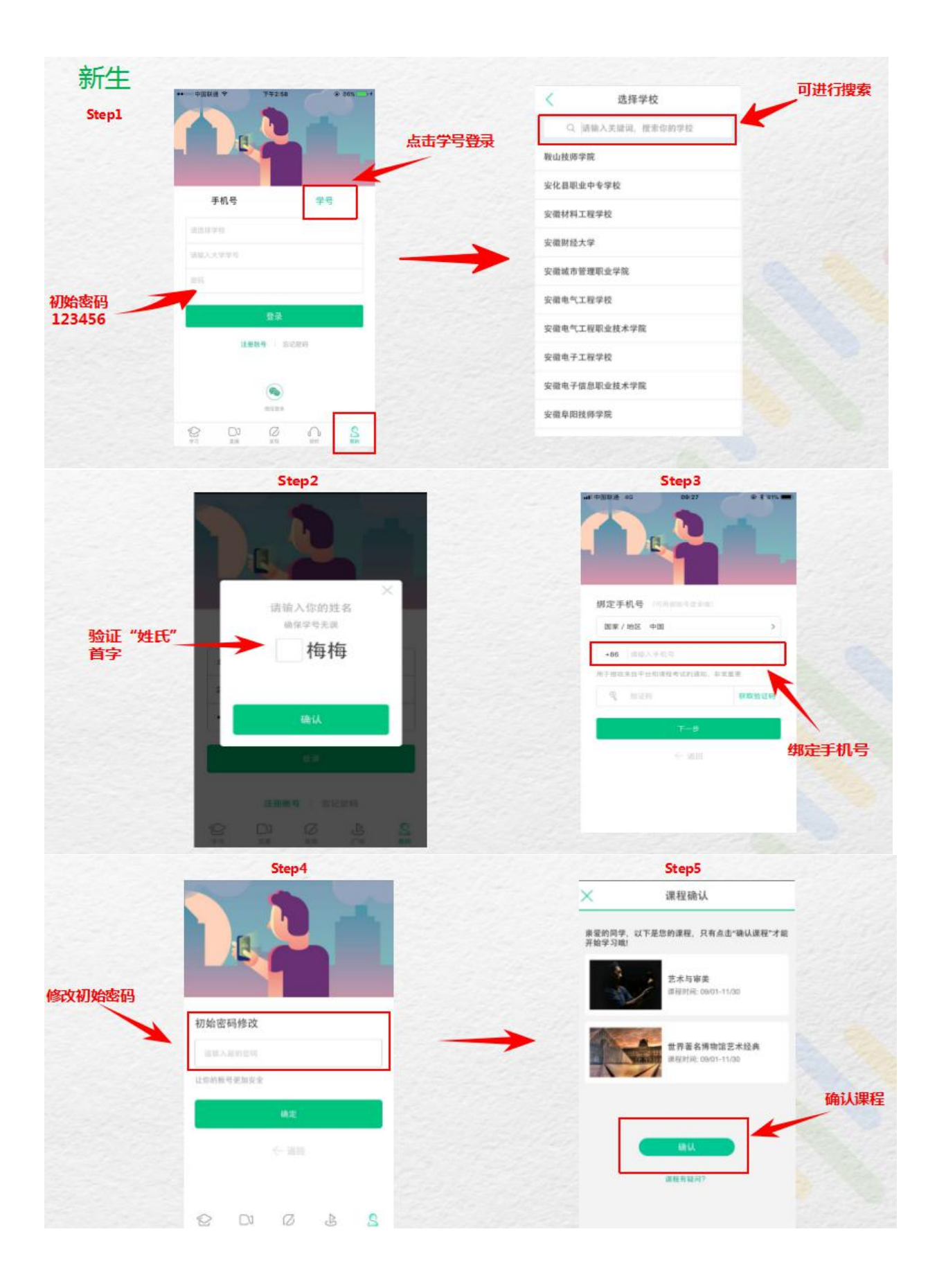

**illi,** 智慧树网

## 2. 登录常见问题

#### **2.1** 忘记密码

在登录页面的【登录】按钮下方有【忘记密码】,可通过绑定的手机号或邮箱进行找 回。

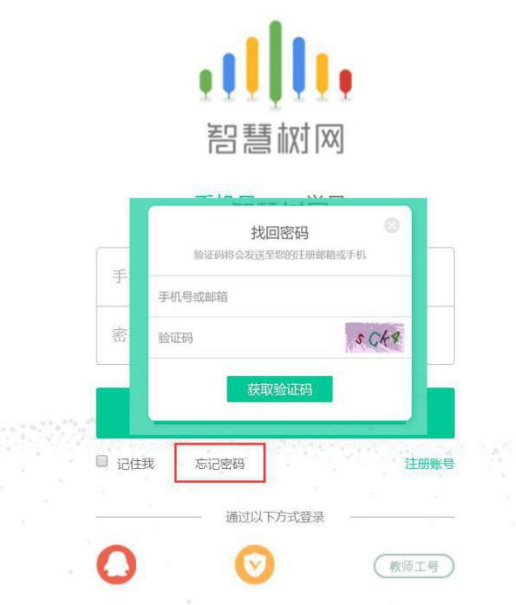

#### **2.2** 修改密码

登录后,在右上角姓名处先点击【账号管理】,然后再选择【基本信息】右侧的 【账号管理】,输入旧密码及新密码,保存后修改。

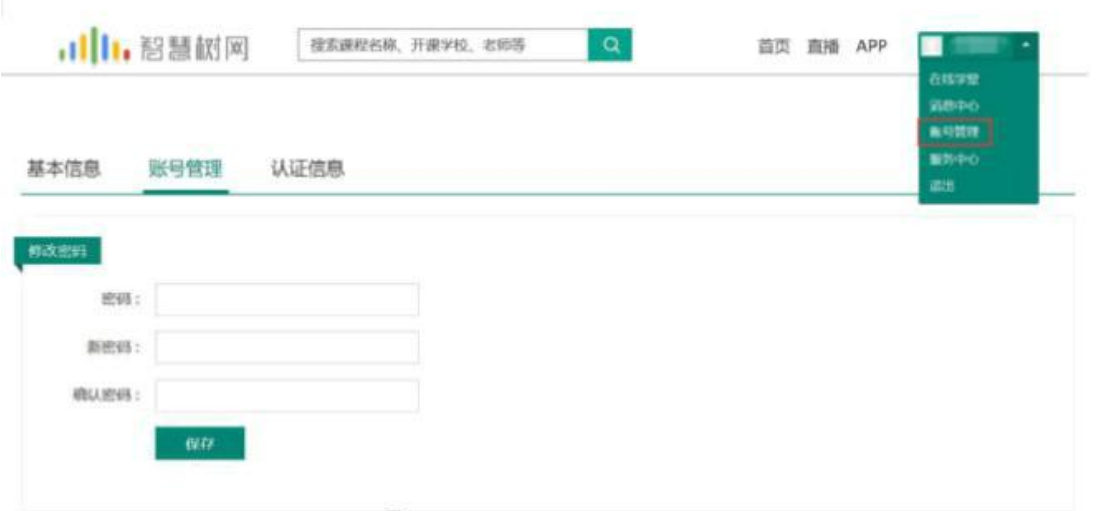

副机 智慧树网

#### **2.3** 更换手机

登录后,在右上角姓名处先点击【账号管理】,然后在【基本信息】的联系方式中 点击【更换手机】,输入新手机号后点击【发送短信码】,输入图片验证码及短信 码(短信码 60 秒输入有效),点击【确认】。

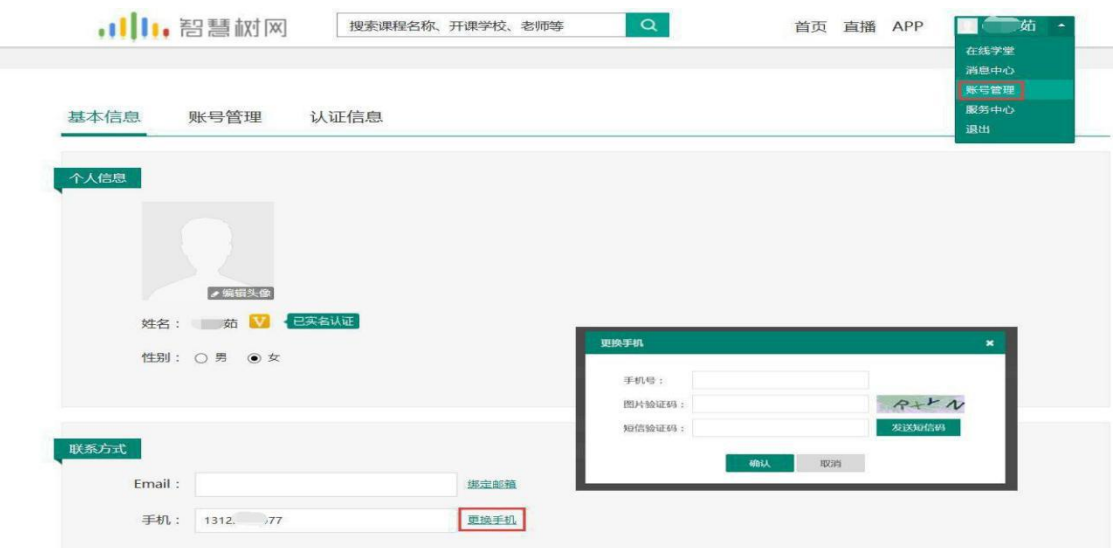

## 二、 查看课程信息

#### **1.** 课程卡片

运行周期中的课程会显示在【学习中】,课程图片右侧包含我的进度及标准进度。学 习进度=(看完的视频数+做完的章测试数)/(总的视频数+总的章测试数)。课程图 片的下方有对应的班级名称,如果本校配有老师,则会显示老师的姓名及联系方式。 在进度条下方有 3 个小按钮, 分别为成绩评定标准、课程表、学习时间&考试时间。

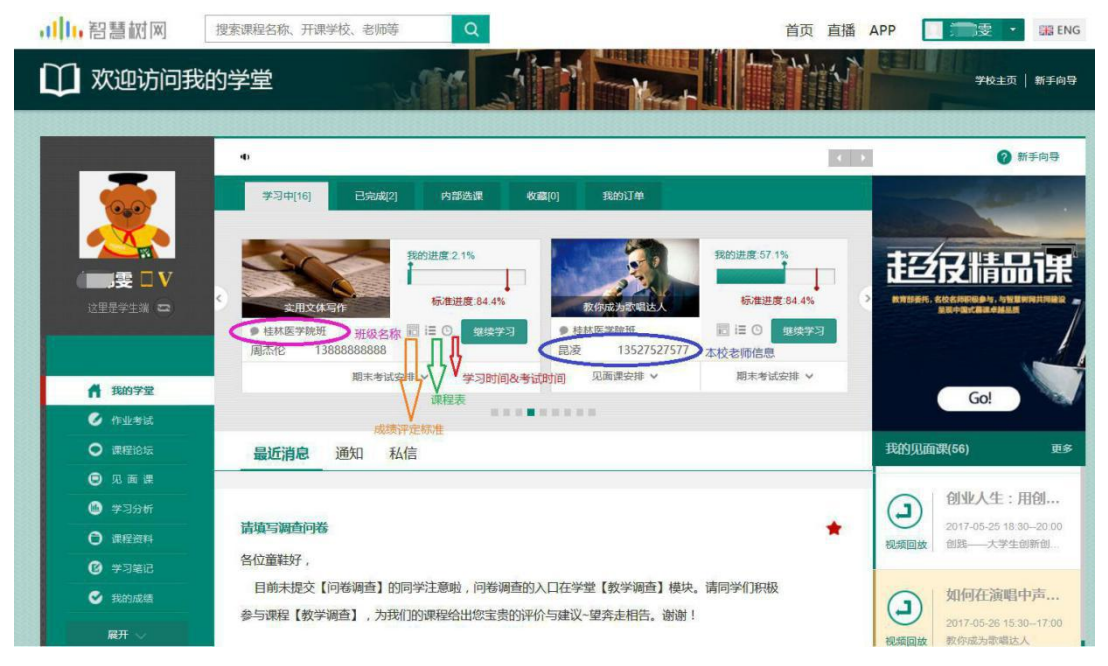

如果课程为【混合式】,则在班级名称及老师信息下方会显示【见面课安排】,提示 本学期共有几次见面课,以及最近的一次见面课的时间。另外在【我的学堂】网站右 侧也会有我的见面课的提示信息。

## **2.** 成绩规则

混合式课程的考核方式包括视频教程学习、章测试、见面课、期末考试四部 分。即:混合式课程总成绩=学习进度**+**章测试**+**见面课**+**期末考试。

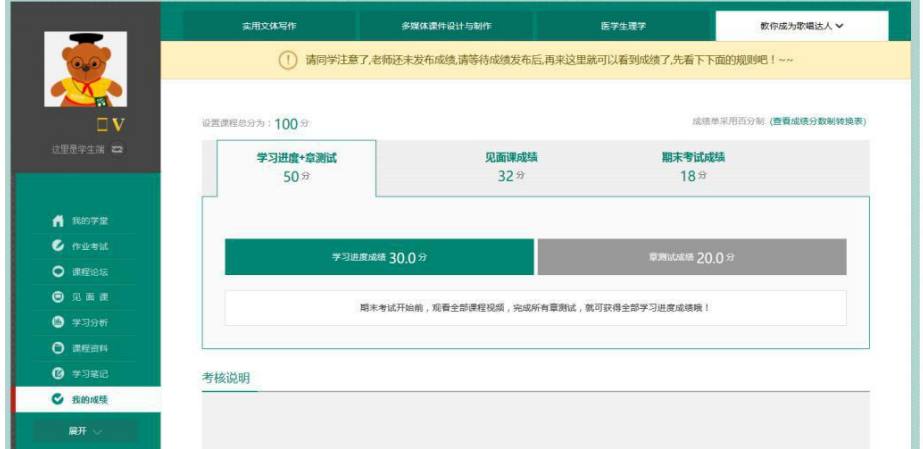

注: 期末考试开始前, 需观看完全部课程视频并完成所有章测试, 混合式课程还需完 成见面课学习。

## 三、 学习

#### **1.** 视频观看

在课程卡片中点击【开始学习】,进入视频学习页面。若已经开始学习,则显示 【继续学习】。每个章节的课程视频可重复观看,学透知识点。

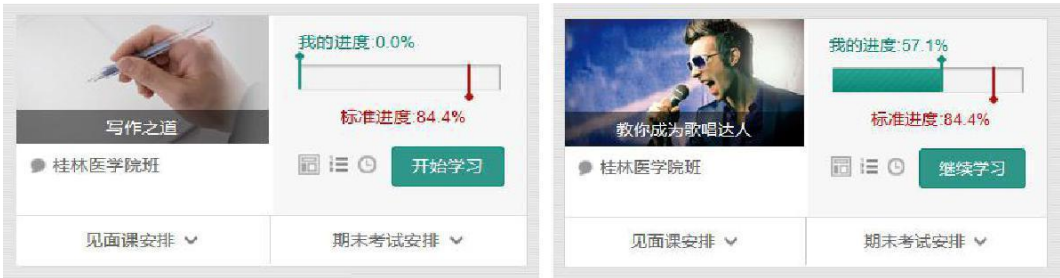

进入视频学习页面后,会弹出该门课程的学习指导卡,该指导卡囊括了课程的成 绩规则、学习时间、考试时间等重要信息,请同学们仔细查看。

请注意页面最上方的黄色温馨提示: 为了确保学习进度的准确性, 建议使用 火狐浏览

器 或 谷歌浏览器 观看视频!

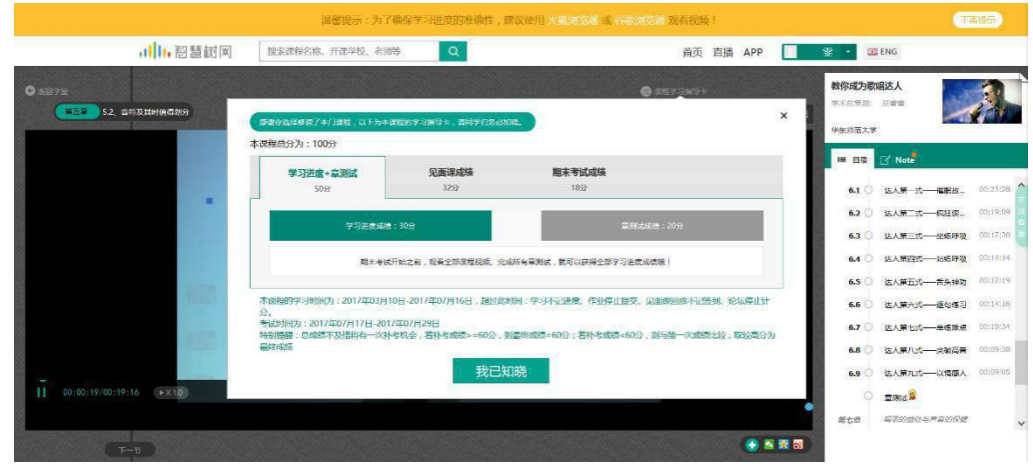

智慧树视频学习进度是根据学生的累计观看时间来计算的,拖拽播放进度条是无法累

计观看时间的,请认真观看视频。

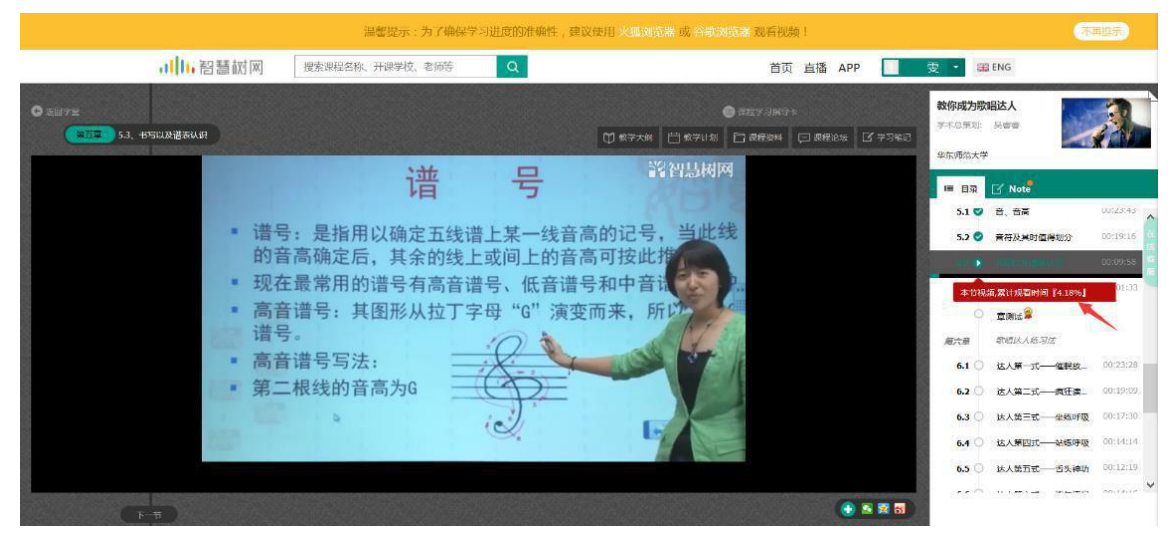

当前视频观看完毕后,请手动切换至下一个小节进行播放,已完成的小节前方会出现打 勾的标志 , 此时您可以获得该节视频的学习进度。若显示为 , 则说明该节视频 还未完整观看完毕,请继续观看。

#### **2.** 作业考试

**2.1** 如何完成章测试及考试

有两种方式进入**章测试,**第一种为点击视频观看页面相应章节下方的 图标,另一种方式为点击"我的学堂"左侧菜单栏中的 6 作业考试 ,进入作业 考试未上交列表。

超过课程学习时间,章测试将无法提交,请注意章测试的截止时间。

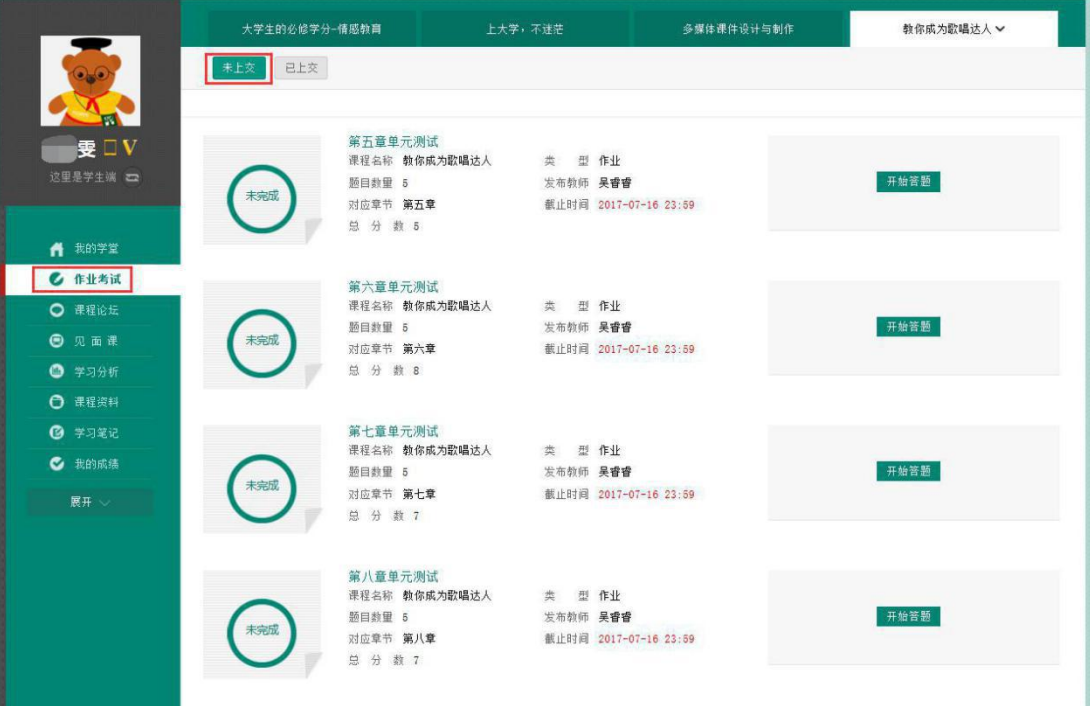

考试有相应的开放及截止时间,考试开放之时,也就是学习结束之时,即除了考 试,其他任何学习相关的内容均不再计分。

考试都是有时间限制的,不要抱着"看一看"的心理去打开考试,打开考试时需输入验 证码,试卷打开后,即使关闭网页,时间仍会继续计时,一旦考试时限到了,试卷 将会被系统自动提交。

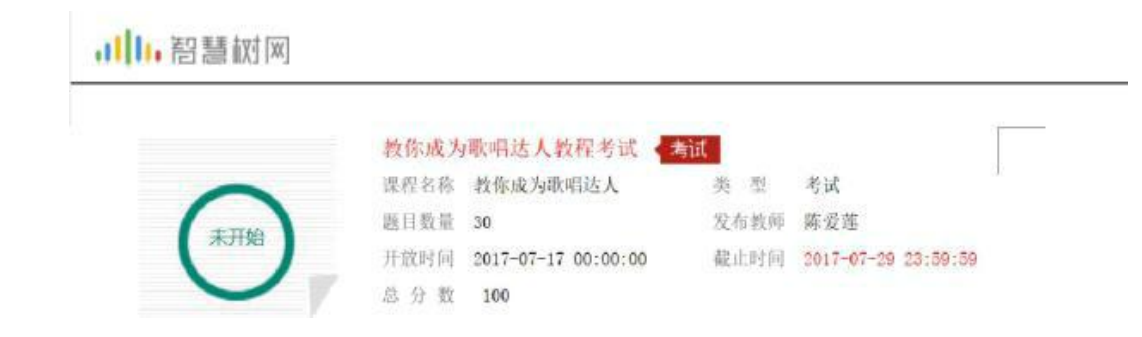

以上图《教你成为歌唱达人教程考试》为例,并不是 7 月 17 日 00:00 至 7 月 29 日 23:59 这个时间段内可以无限次进入答题,该课程的考试时间限制为 90 分钟, 即 如果在 7 月 18 日 8:00 打开试卷,则试卷答题截止时间为 7 月 18 日 9:30。补 充:如果在 7 月 29 日 23:30 打开试卷,答题时间也不会超过考试的截止时间 7 月 29 日 23:59。

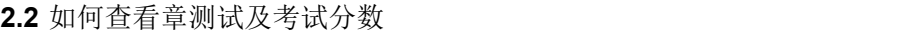

点击【作业考试】中的已上交列表,即可查看到相应分数。

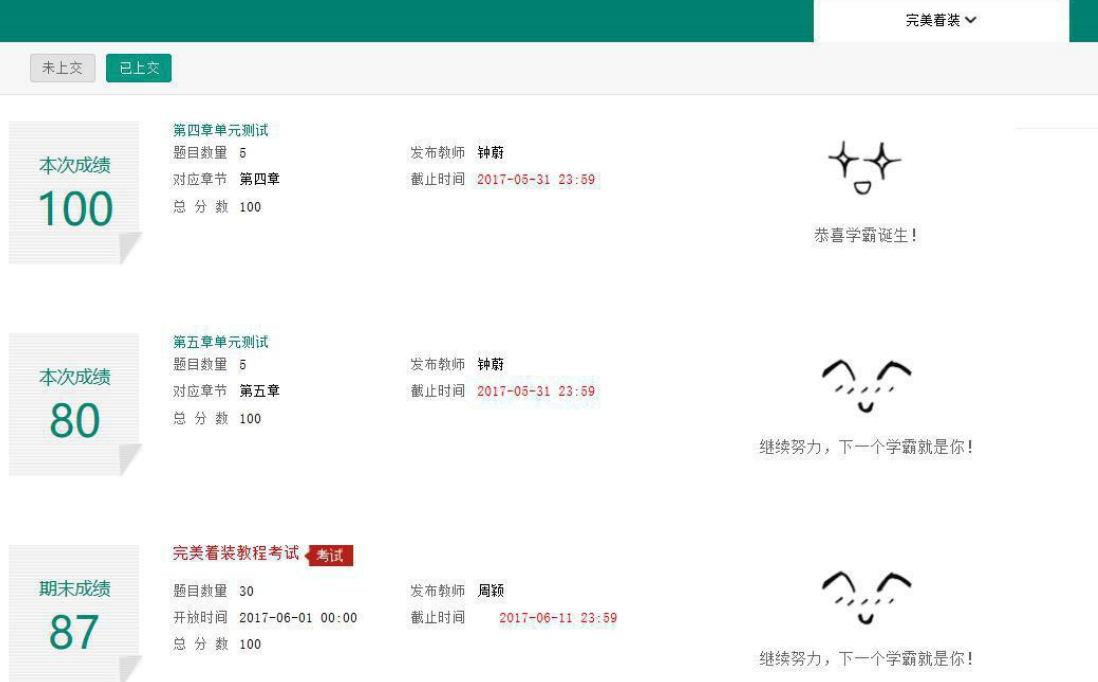

如果章测试为全客观题,则在学生完成后立即显示分数;如果考试为全客观题,不会直接 显示分数,系统提示"试卷正在批改中,请耐心等待",当系统完成算分后会给学生发送一 条站内信,学生进入或者刷新作业考试列表后就可以看到考试得分了。 若作业考试含有主观题,则需要等待老师批阅后才会显示分数。

**2.3** 章测试申请重做

在学习周期,若对章测试分数不满意,可申请重做。每章的重做机会各有 **3** 次,以最后 一次做题的分数为准。客观题申请后系统自动同意,主观题需等老师批阅后才能申请,且 由老师手动审核是否同意。

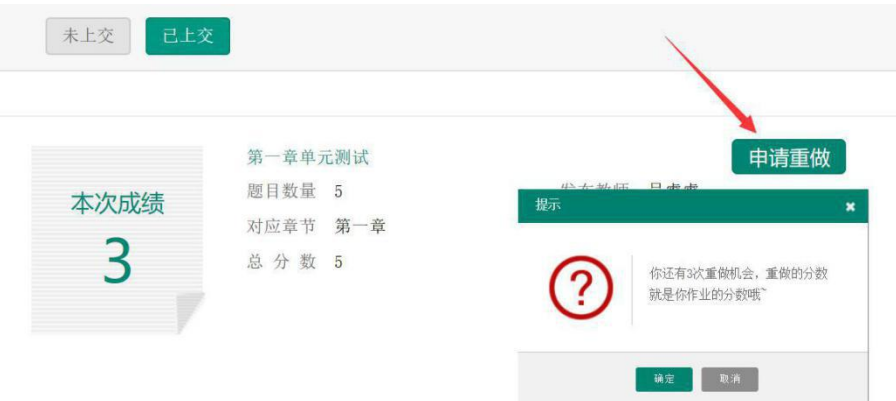

学生也可以通过点击【本次成绩】或【第 X 章单元测试】的标题查看本章测试 的答案,一旦查看答案则无法申请重做。

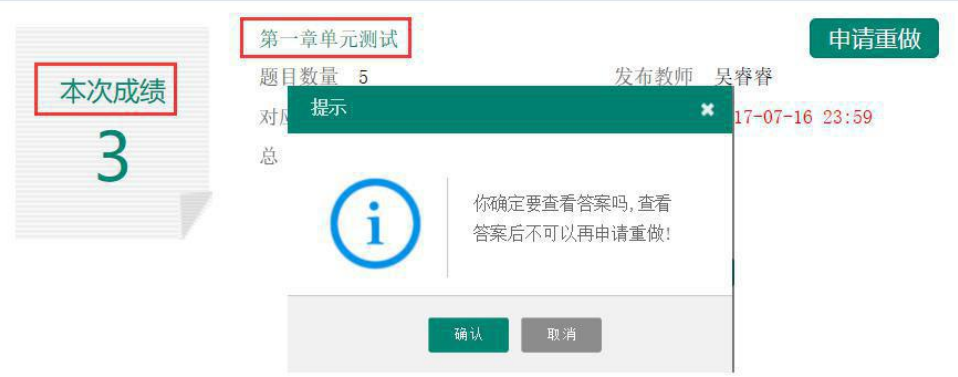

## **3.** 见面课

根据以往的实际案例,有部分【混合式】课程的学生最终不及格就是由于未完成见 面课部分的学习,所以请所有同学重视见面课。

**3.1** 查看见面课有两种方式可以查看到见面课安排,第一种:学生端我的学堂的课程卡片 下面有【见面课安排】,会提示共有几次见面课以及最近的一次见面课时间。另 外,在网页右侧也会提示【我的见面课】。

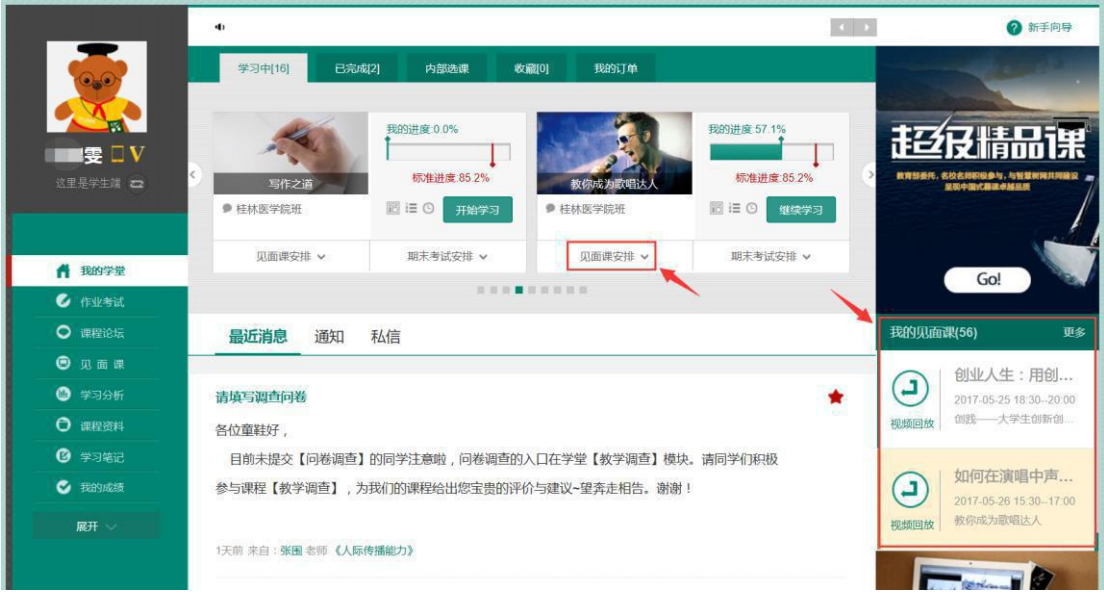

第二种:点击网页左侧的 © 见面课 ,如果课程有见面课,都会全部显示。

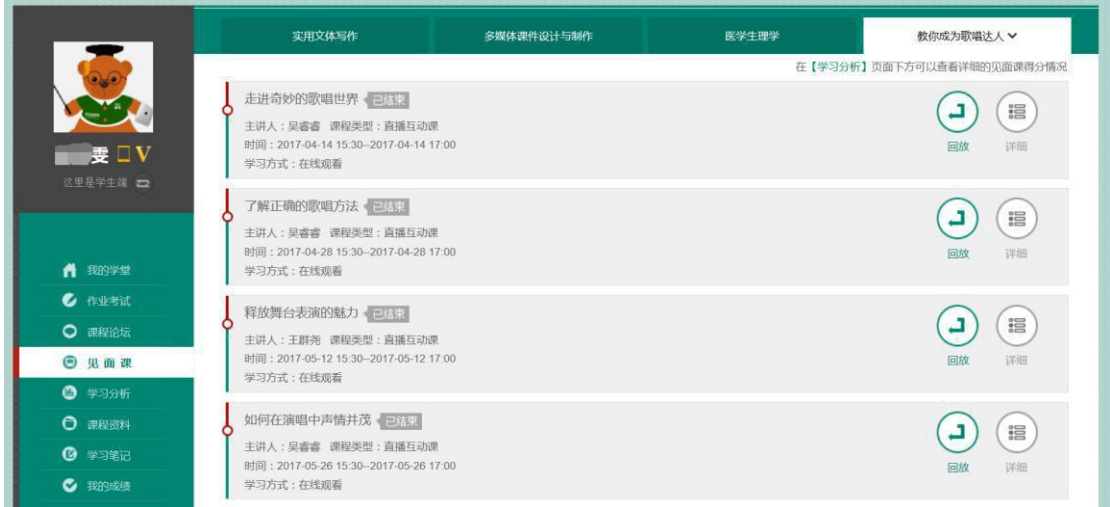

见面课的类型分为:直播互动课、小组讨论、实践课等模式。如果是直播类型的见面课 会在见面课结束后的 24 小时内上传回放视频。如果是讨论或实践类型,无直播无回 放。

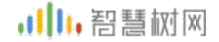

课程的相关老师也会在每次见面课之前发送【通知】来提醒各位学生参加。

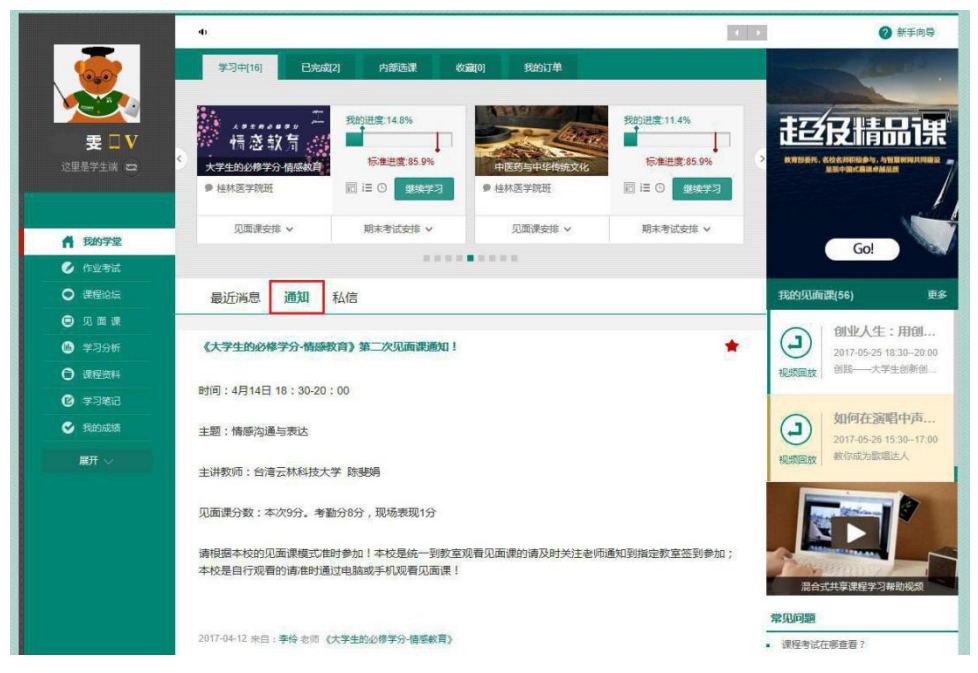

**3.2** 学习方式

见面课的学习方式:在线观看

在线观看:学生自行在网上收看见面课的直播或回放,学生只要观看完直播或回放,且 进度超过 80%,系统则自动记录签到信息。

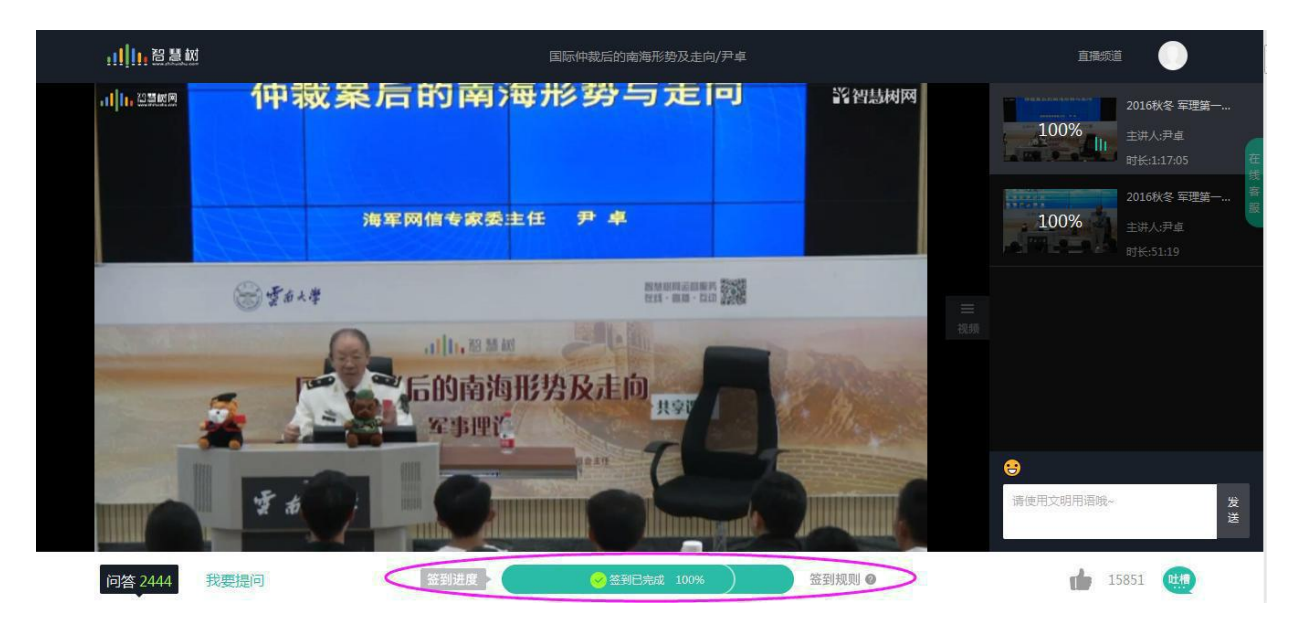

#### **3.3** 见面课考核

每次见面课总分由两部分构成:考勤分及现场分。

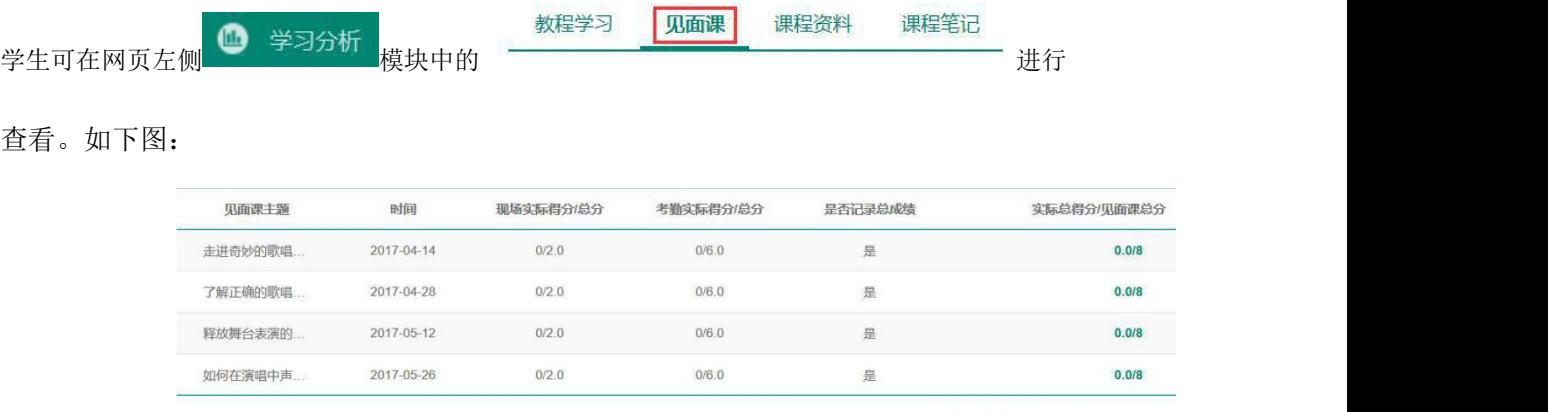

实际总得分/见面课总分: 0/32

# 四、 成绩

## **1.** 学习分析

在学习过程中,学生可通过 · 全习分析 来查看当前获得的参考分数。

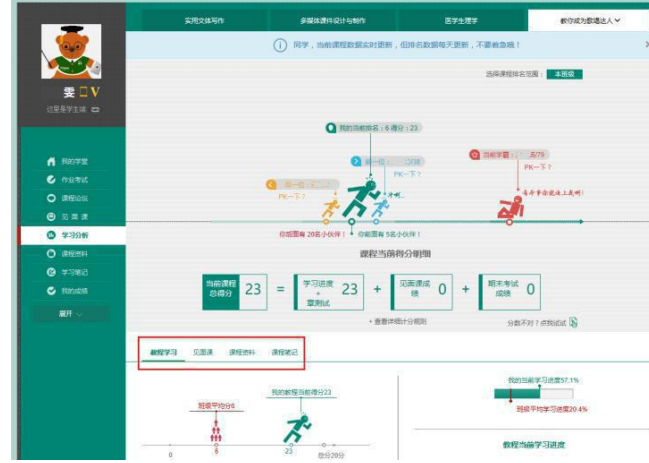

注:【学习分析】中的分数仅作为学习过程中的参考,智慧树最终成绩以成绩发布后 【我的成绩】中的为准。若遇到学习分析中的分数更新不及时,请手动点击【分数不 对?点我试试】的刷新按钮。

## **2.** 我的成绩

期末考试若为全客观题,则总成绩在考试截止日期后的 48 小时自动发布。 期末考试若含有主观题,则总成绩需要等到老师批阅完班级内所有学生的试卷后手动发 布,具体发布时间以老师操作为准。

学生在成绩发布后,需要先完成调查问卷后方可查看总成绩。

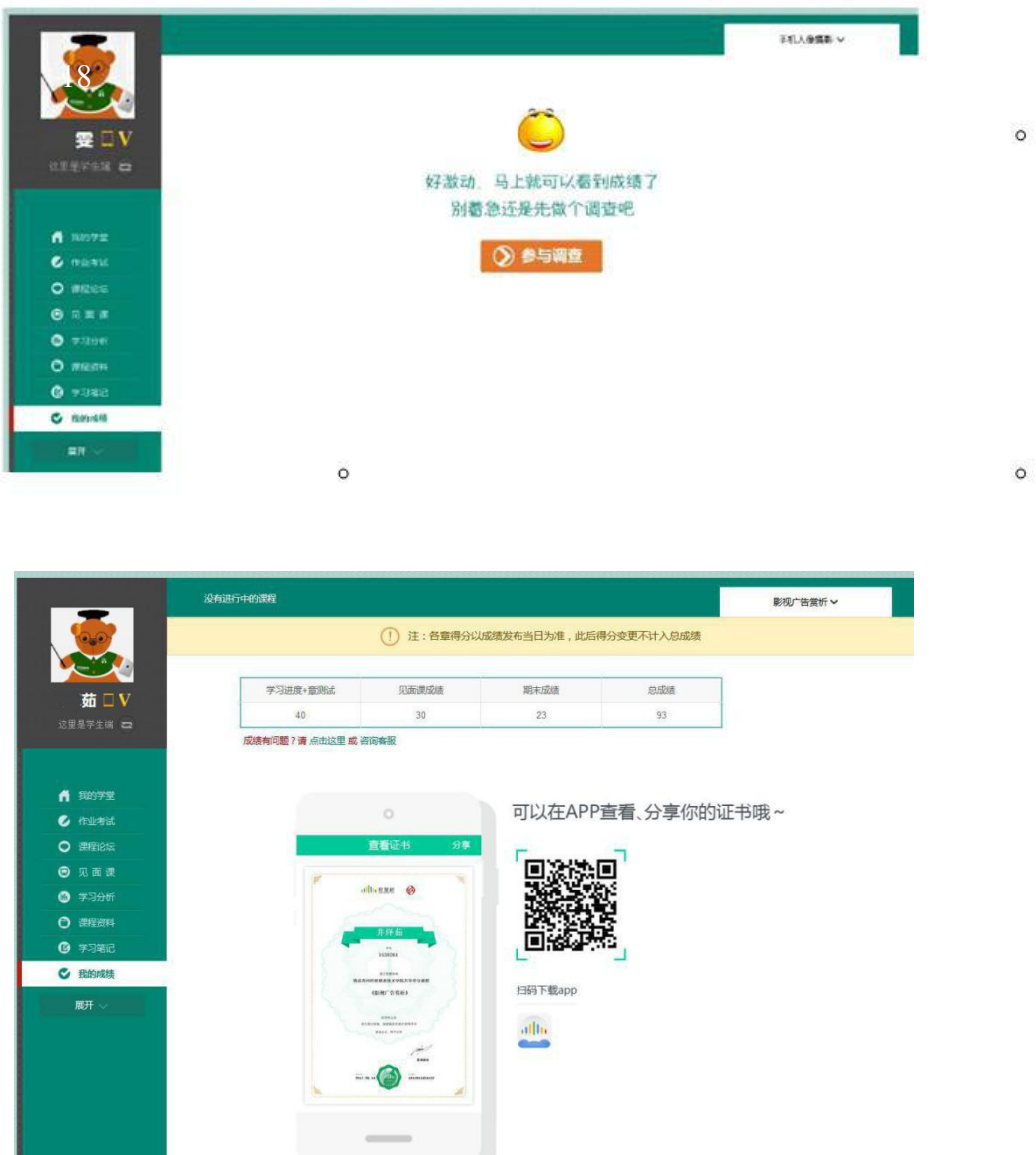

若学生的总成绩大于等于 60 分, 则提示: 可以在 APP 查看、分享你的证书哦~

注:智慧树平台总成绩 60 分合格,各校的合格分数线以学校为准,若学校线下调 整过分数,请以学校教务系统(或教务处)发布的成绩为准。 学生可在 APP 上将证书分享至微信、朋友圈、微博、QQ,亦可购买纸质证书。

19 開講的网

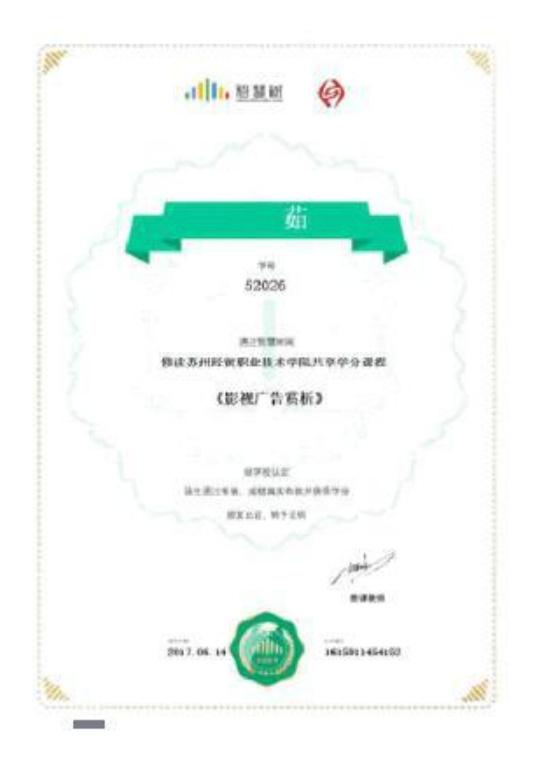

# 五、 温馨提示

## **1.** 学习数据异常处理

智慧树平台会检测学生的学习行为,若发现学生视频观看或见面课观看数据异常, 将清除所有学习进度,若发现学生章测试或考试数据异常,则直接通报学校教务 处,由教务处决定是否视作作弊行为进行处理。

## **2.** 在线客服

在学习过程中遇到任何问题,学生可将鼠标移至智慧树网页右侧【在线客服】,机器 人-乔布斯可解决一些简单问题的自动回复,如需要人工客服,请点击下方【人工服 务】按钮。

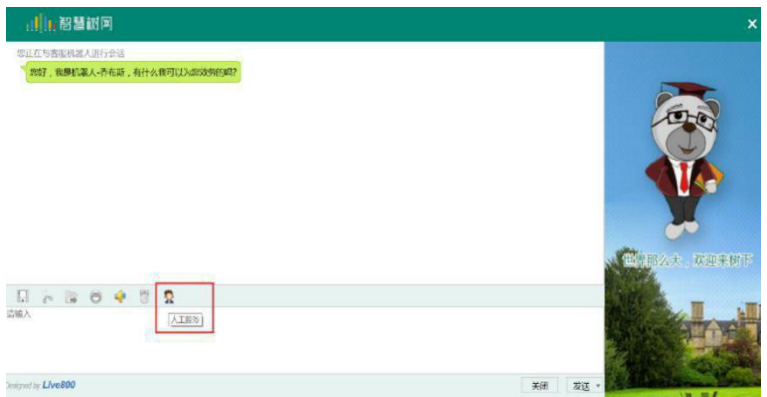